# **LYNX Uživatelská příručka TraderWorkstation**

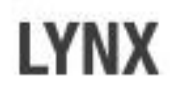

# **1. Úvod k obchodování s LYNX**

LYNX je specialistou na online investování, který poskytuje investorům přístup na více než 100 trhů ve 24 zemích. Prostřednictvím uživatelsky přívětivé a odborníky oceňované obchodní platformy Trader Workstation umožňuje investorům jednoduše zadávat obchodní pokyny. To vše za mimořádně nízké poplatky a se špičkovou profesionální podporou.

Společnost LYNX byla založena v roce 2006 a na nizozemském finančním trhu působí od roku 2007. Vzhledem k velkému úspěchu v Nizozemsku, kde byla čtyřikrát po sobě oceněna jako nejlepší broker, se LYNX rozhodl nabídnout své služby také klientům v dalších zemích. Od roku 2008 působí LYNX také v Belgii a Německu, od roku 2012 i v České republice.

Obchodní systém LYNX se skládá ze dvou částí:

- Trader Workstation
- Account Management

Skrz Trader Workstation umísťujete své příkazy, sledujete trhy, spravujete své portfolio atd. Account Management působí jako administrace Vašeho účtu, kde můžete mimo jiné kontrolovat výpisy svých transakcí, předplatit si živá data nebo zadávat oznámení o převodu dalších prostředků na Váš investiční účet.

V této uživatelské příručce Vám představíme nejdůležitější vlastnosti a funkce Trader Workstation. Další informace o Trader Workstation můžete také získat na naší webové stránce s tipy pro investory [https://www.lynxbroker.cz/klienti/caste-dotazy/.](https://www.lynxbroker.cz/klienti/caste-dotazy/)

**Investorům doporučujeme kontaktovat LYNX a vyžádat si individuální zaškolení na obchodní platformě, během kterého Vás některý z investičních specialistů seznámí s obchodní platformou. Umožní Vám to rychlejší orientaci a efektivní využívání tohoto investičního nástroje.**

Pokud máte jakékoliv dotazy týkající se manuálu nebo Trader Workstation obecně, neváhejte nás kontaktovat. Jsme Vám k dispozici každý pracovní den od 8:00 do 18:00 hodin na telefonním čísle 800 877 877 (zdarma) nebo na e-mailu [info@lynxbroker.cz.](mailto:info@lynxbroker.cz)

S pozdravem

LYNX tým Václavské náměstí 776/10 110 00 PRAHA

> T: 800 877 877 F: 234 262 501 E: [info@lynxbroker.cz](mailto:info@lynxbroker.cz)

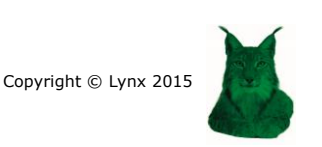

### **2. Nainstalujte si Trader Workstation**

Ještě než umístíte svůj první příkaz, musíte si stáhnout a nainstalovat obchodní platformu LYNX, která se jmenuje Trader Workstation. Ke stažení a instalaci použijte následujícího návodu:

- 1. V prohlížeči si otevřete naši webovou stránku [www.lynxbroker.cz,](https://www.lynxbroker.cz/) zvolte záložku **KLIENTI** a vyberte **OBCHODNÍ PLATFORMA**, kde si zvolíte obchodní platformu pro počítač. Přímý odkaz jek dispozici [zde.](https://www.lynxbroker.cz/klienti/obchodni-platforma/instalace/)
- 2. Zobrazí se Vám stránka s postupem na stažení obchodní platformy TWS, kde je postup B pro instalaci obchodní platformy v češtině. Kliknutím na tlačítko níže můžete stáhnout platformu v českém jazyce.

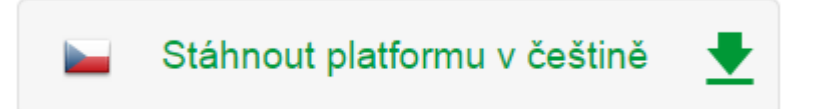

**Pokud máte zájem o instalaci platformy v angličtině**, postupujte podle postupu A kliknutím na tlačítko níže. Ujistěte se, že máte staženou aktualizovanou verzi software [Java.](http://www.java.com/en/)

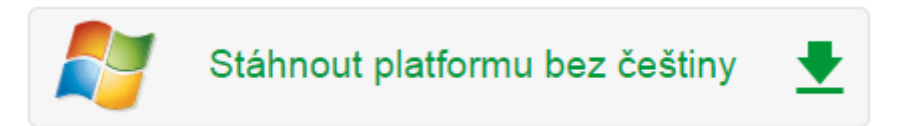

Po stažení Trader Workstation v češtině se Vám uloží soubor **lynxcz.jnlp**, který poklikáním spustíte. Pokud Vám vyskočí okno s dalším potvrzením, klikněte na Run.

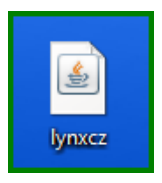

Po otevření Trader Workstation nejdříve vyplníte své uživatelské jméno a heslo.

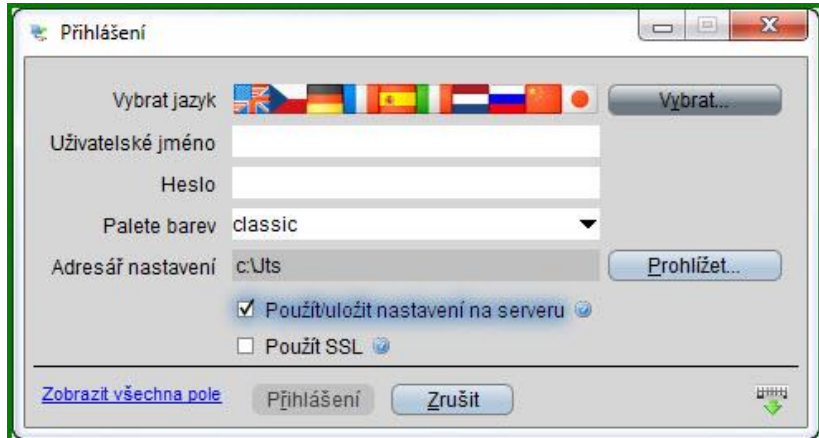

**Nezapomeňte zaškrtnout ikonu Použít/uložit nastavení na serveru (Use/Store settings on server).**

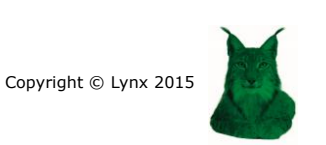

### **3. Seznámení s TWS**

Když poprvé otevřete Trader Workstation, uvidíte obrazovku s mnoha záložkami. LYNX pro Vás toto uživatelské prostředí vytvořil, abyste měli přehled o pohybech základních akciových indexů jako Dow Jones, Nasdaq či Dax a také o vývoji na komoditním trhu, futures trzích a také nejobchodovanějších měnových párů.

# **Pokud tyto záložky nevidíte, kontaktujte LYNX na telefonním čísle 800 877 877.**

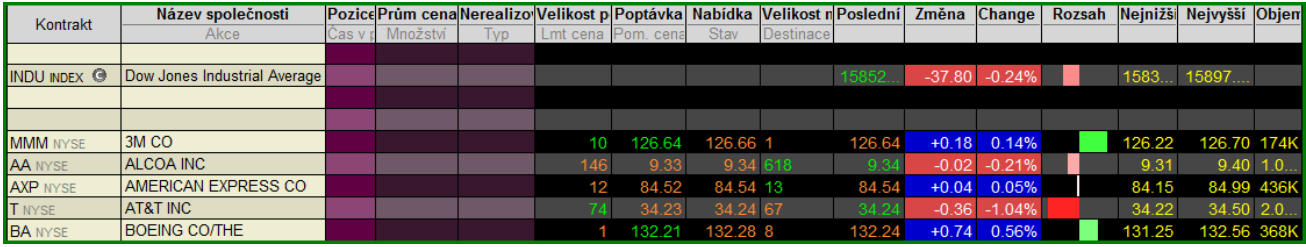

Jestliže Vás zajímá společnost, která není v základním přehledu, který jsme pro vás připravili, můžete jednoduše tuto společnost dopsat dle následujícího postupu:

- 1. Klikněte na volné pole v prvním sloupci zleva s názvem *Kontrakt/Podklad*.
- 2. Zadejte jméno společnosti, kterou chcete zobrazit. V tomto příkladu Facebook.
- 3. Zmáčkněte Enter.
- 4. Vyberte správný symbol. V tomto případě Facebook Inc-A (Nasdaq).

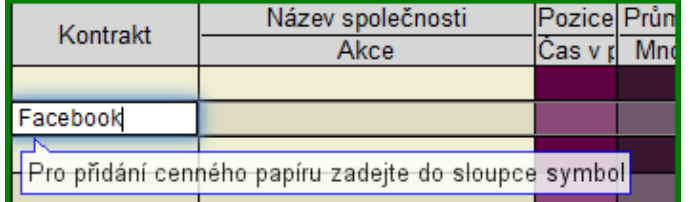

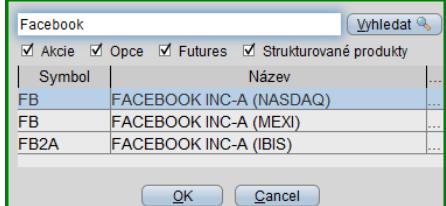

5. Klikněte na *OK*.

- 6. Zvolte *Akcie (SMART).*
- 7. Akcie společnosti Facebook jsou přidány do Vaší platformy Trader Workstation.

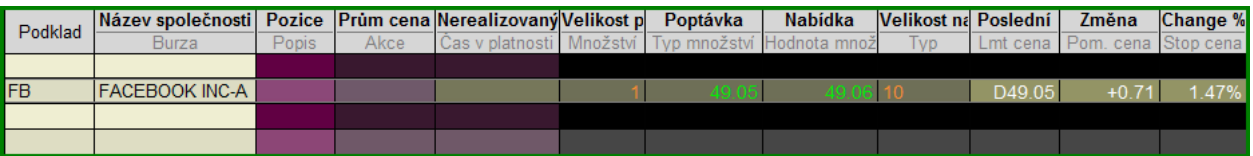

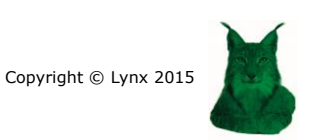

# **4. Vytvoření watchlistu**

Pro snadnější orientaci v TWS slouží záložky, které si můžete libovolně tvořit a upravovat. Pro přidání záložky klikněte na konci záložek na plusové znaménko a ze zvolené nabídky vyberte *Monitor kotací*.

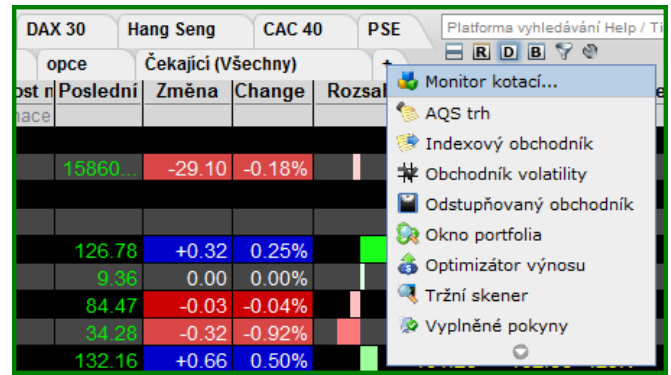

Zobrazí se Vám *Nastavení stránky*, kam vepíšete název watchlistu a potvrdíte *OK*.

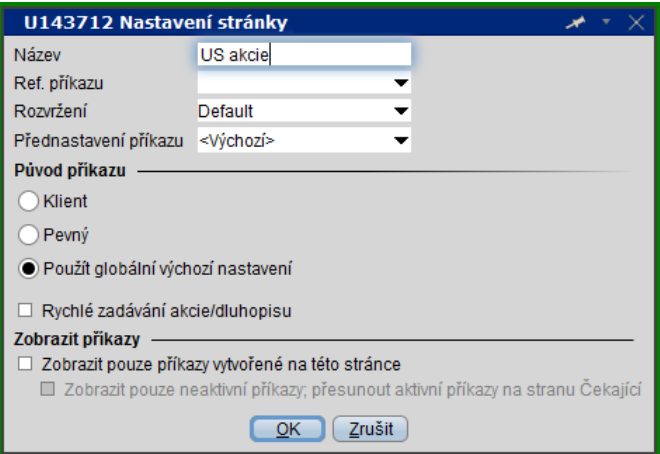

Nově vytvořený watchlist se zařadí mezi záložky. Kliknutím na křížek můžete záložku odstranit. Libovolně ji také můžete tažením přesouvat.

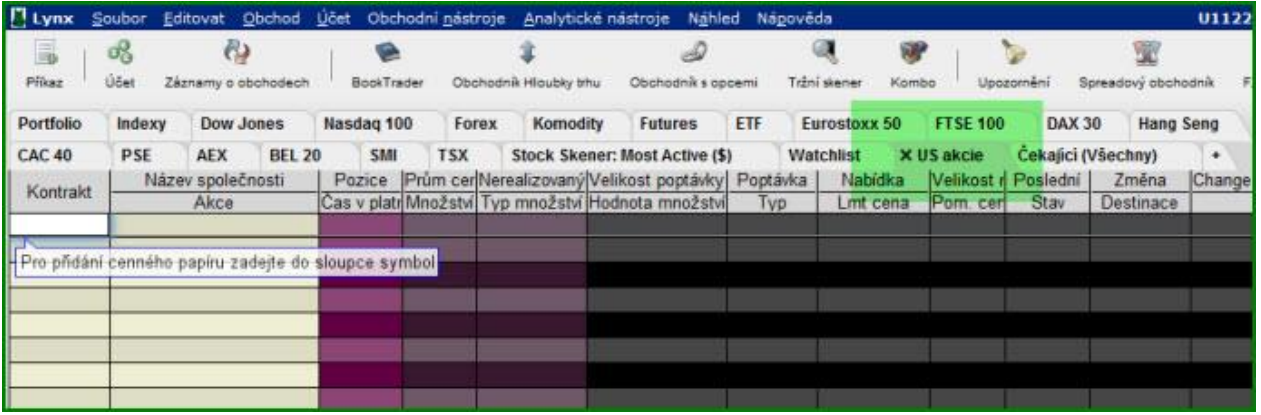

Nyní již stačí do sloupce Kontrakt připsat názvy jednotlivých titulů a udělat si vlastní seznam.

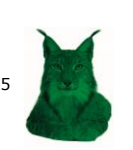

### **5. Nákup akcie**

Platforma Vám nabízí tři postupy, kterými můžete provést nákup akcie. Níže Vám představíme tu nejběžnější cestu:

1. Levým tlačítkem myši klikněte na cenu ve sloupečku *Nabídka* u akcie, o kterou máte zájem.

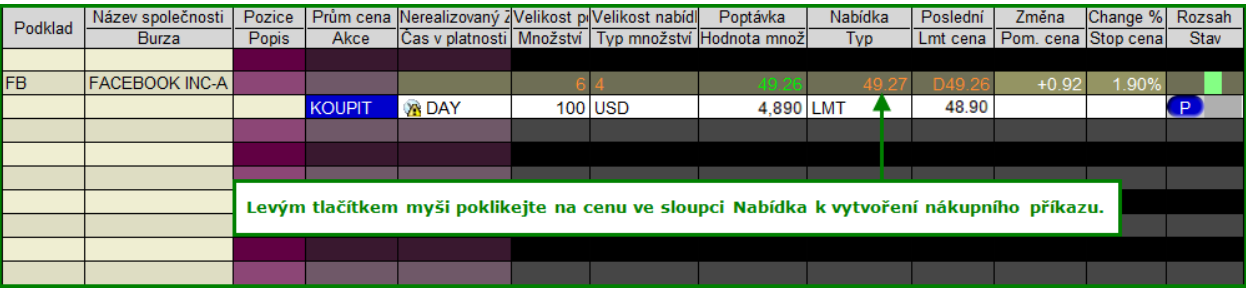

- 2. Objeví se Vám řádek s objednávkou.
- 3. Snadno můžete změnit množství akcií nebo požadovanou cenu akcie.
- 4. Přesvědčte se, že Váš příkaz je správný a klikněte levým tlačítkem myši na přenést P k umístění příkazu na burzu.

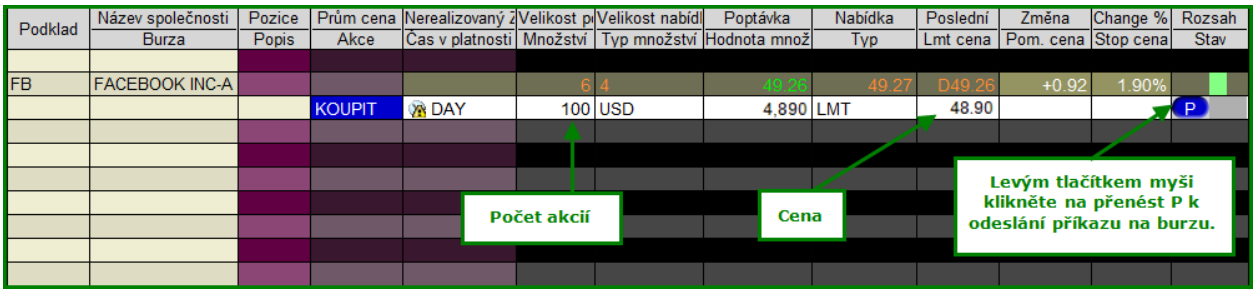

5. Právě jste koupil 100 akcií společnosti Facebook při ceně \$48,89 (zahrnuje poplatky).

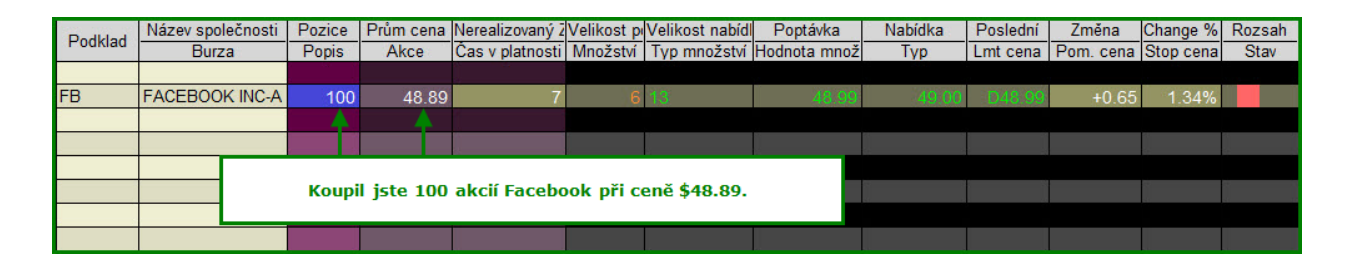

**Pokud budete mít zájem o koupi dalších instrumentů jako jsou opce, futures, CFD, ETF nebo měnový pár, pak postupujte stejným způsobem.**

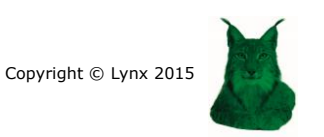

### **6. Prodej akcie**

Existuje více postupů, jak můžete prodat akcie a zavřít tak svou dlouhou pozici. Následuje nejběžnější postup pro tuto transakci:

1. Levým tlačítkem myši poklikejte na cenu ve sloupci *Poptávka* u instrumentu, který chcete prodat.

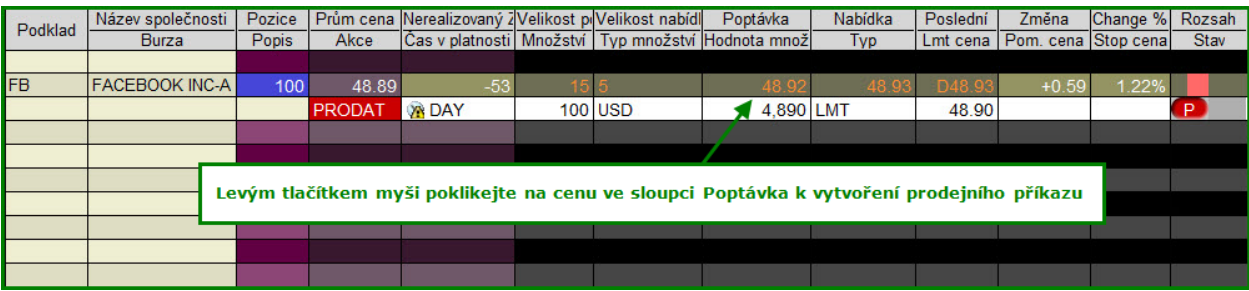

- 2. Objeví se Vám řádek s objednávkou.
- 3. Snadno můžete změnit množství akcií nebo požadovanou cenu akcie.
- 4. Přesvědčte se, že Váš příkaz je správný a klikněte levým tlačítkem myši na P (Přenést) k umístění příkazu na burzu.

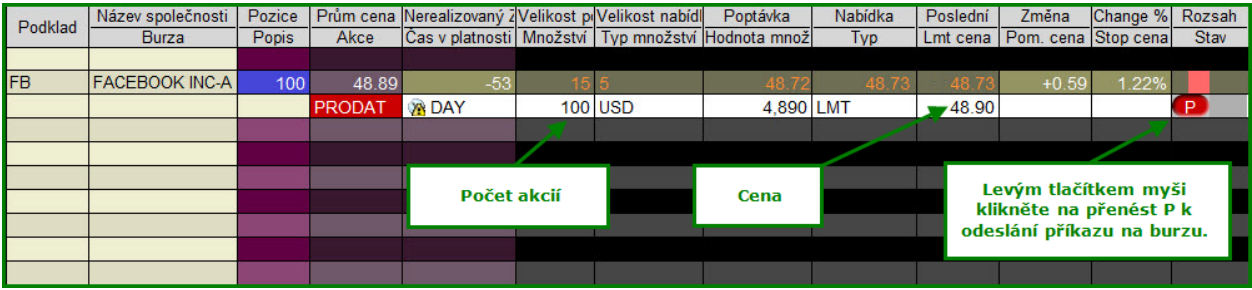

5. Příkaz je umístěn na burze. Vaše pozice bude uzavřena, jakmile cena akcií společnosti Facebook vzroste na \$48,90.

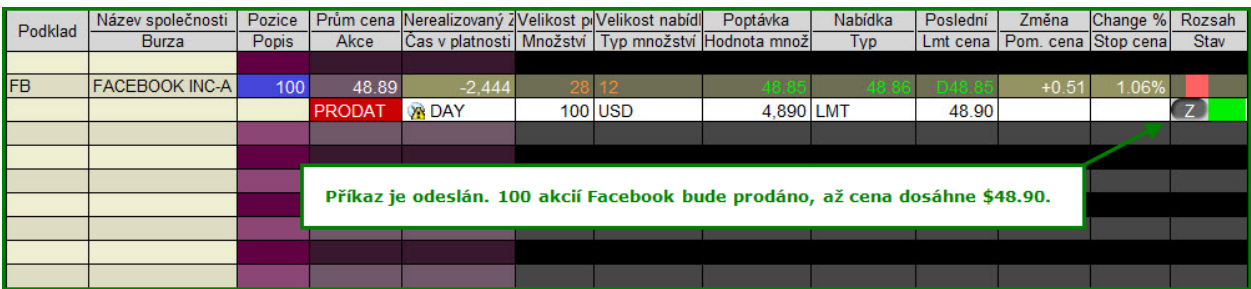

6. Cena akcií Facebook vzrostla nad \$48,90 a Vaše pozice byla uzavřena.

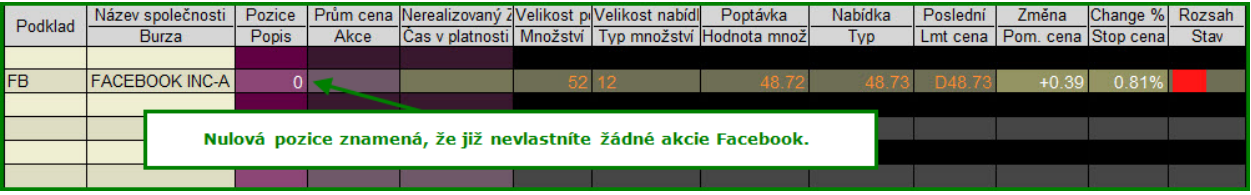

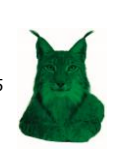

# **7. Konverze CZK na USD**

Pokud si na účet vložíte např. 50 000 CZK a chcete obchodovat v USD, pak je u většiny investorů obvyklé, že je jejich první transakcí konverze CZK do USD.

- 1. V záložce *Forex* najděte měnový pár USD.CZK nebo si jej přidejte do vlastního watchlistu. Poklikáním na cenu ve sloupci *Nabídka* vytvoříte kupní příkaz.
- 2. Do sloupce *Množství* zadáte množství v USD, které si přejete koupit za daného kurzu. V našem příkladu níže zadáme 2500 USD a ve sloupci *Hodnota množství* je vidět, jaká je hodnota kupovaných USD v CZK (měla by se blížit směňované částce plus poplatku).
- 3. Necháme tržní pokyn (MKT). Pokud na konverzi nespěcháte, tak si můžete nastavit limitní pokyn (LMT) při limitní ceně a počkat, až kurz klesne, abyste USD koupil levněji.
- 4. Důležité je změnit *IDEALPRO* na *FXCONV* ve sloupci *Destinace*.
- 5. Pokud je příkaz nastaven dle Vašeho přání, potvrďte kliknutím na P.

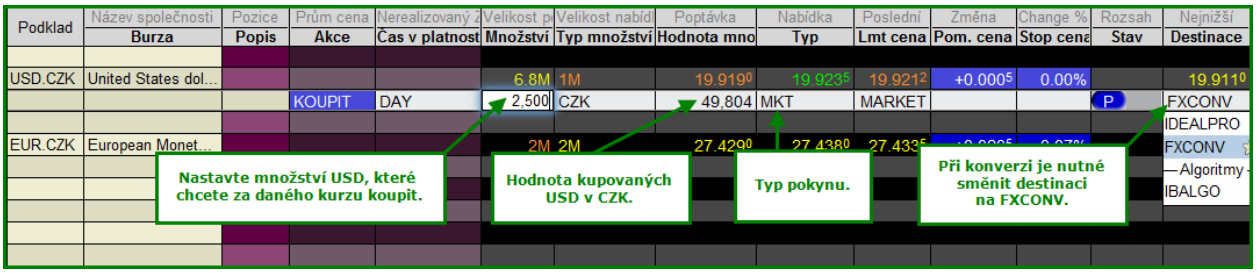

6. Objeví se vám zpráva, že jste zadali nižší množství než je lot, tak pouze odklikněte OK.

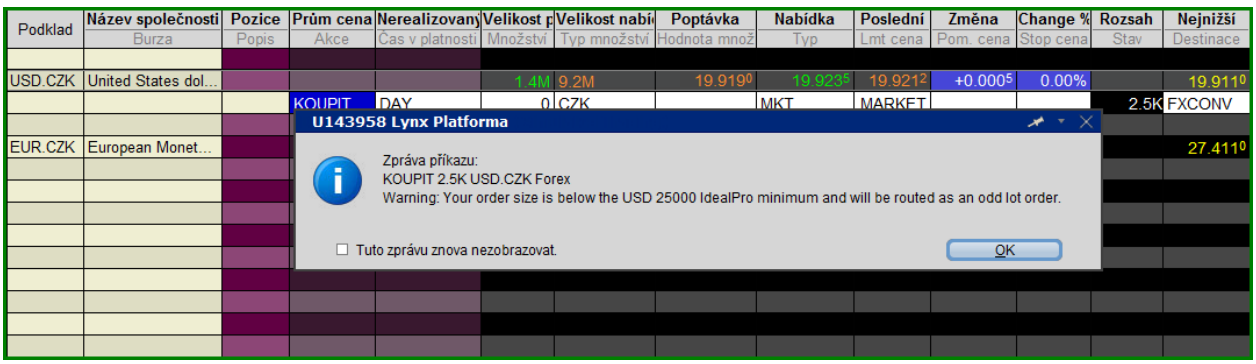

**Vlivem kurzových pohybů se Vám s největší pravděpodobností nepodaří směnit přesně 50 000 CZK na USD, proto doporučujeme nechat si drobný polštář a počítat i s tím, že zaplatíte poplatek za transakci v CZK (min. 100 CZK).** 

U LYNX můžete provést konverzi v libovolném objemu.

Pro opačnou konverzi z USD na CZK provedete prodejní příkaz. Pokud byste chtěli směnit CZK do EUR, provedete nákup na páru EUR.CZK.

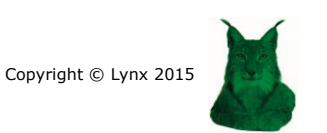

## **8. Umístění stop-loss**

Pokud držíte dlouhou pozici v akciovém titulu, což znamená, že jste koupil/a akcie, máte možnost ochránit se proti případné ztrátě umístěním stop-loss (příkaz STP). Pokud máte krátkou pozici, můžete ji pojistit nákupním STP příkazem. Ujistěte se, že stop cena je výše než aktuální cena.

1. Levým tlačítkem myši poklikejte na cenu ve sloupci *Poptávka* k vytvoření prodejního příkazu.

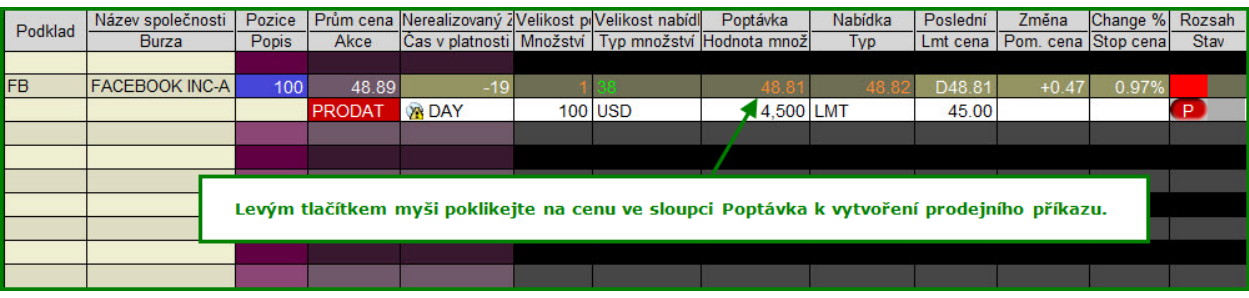

- 2. Objeví se Vám příkazový řádek, kde kliknete levým tlačítkem na LMT.
- 3. Zobrazí se Vám nabídka typů příkazů, ze které vyberete STP.

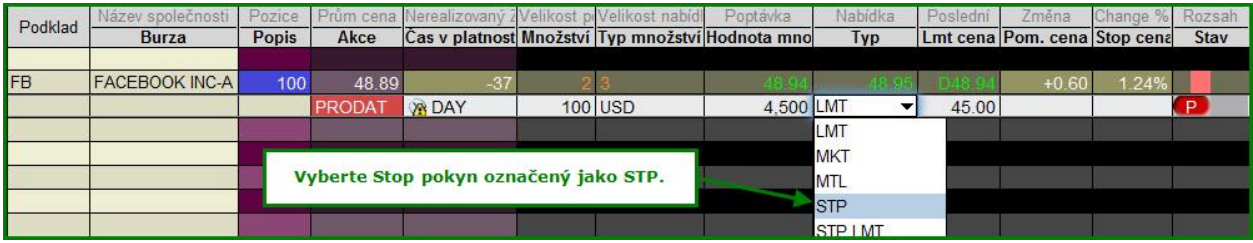

- 4. Snadno změníte množství akcií pro příkaz a také stop cenu.
- 5. Pokud je Váš příkaz správný, klikněte levým tlačítkem myši na P (Přenést).

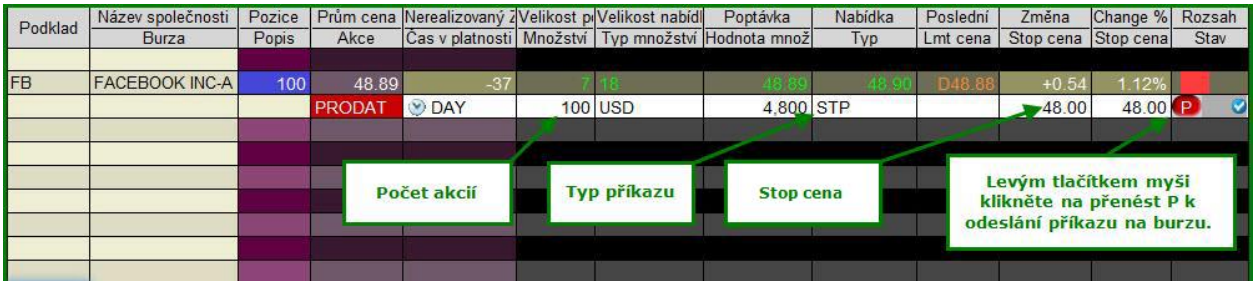

6. V tomto případě budou akcie Facebook prodány až ve chvíli, kdy cena klesne na \$48 či níže.

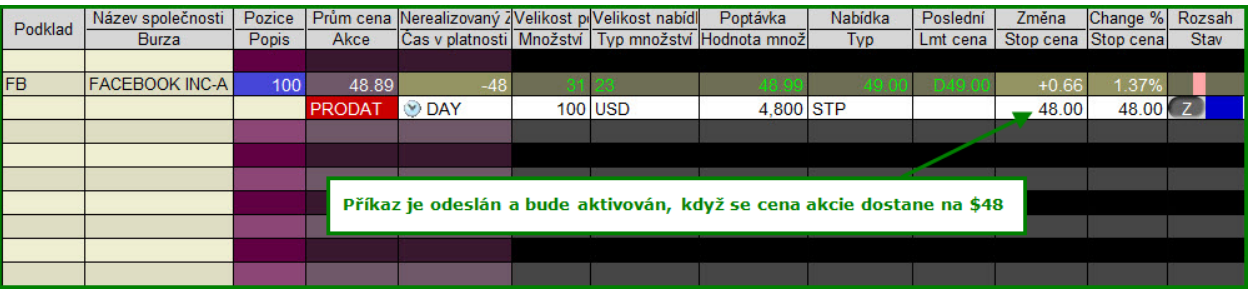

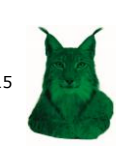

### **9. Ohraničený příkaz**

Umožňuje Vám umístit dva příkazy - stop-loss (STP) pro ohraničení maximální ztráty z transakce a limitní příkaz (LMT) sloužící jako profit target k realizaci zisku na určité úrovni. Pokud je základním příkazem nákup, pak je limitní cena vyšší než aktuální tržní cena a stop-loss se umísťuje níže. Po umístění základního příkazu jsou zaktivovány také oba automatické výstupní příkazy. V případě realizace jednoho z nich je druhý automaticky zrušen. Pro umístění ohraničeného příkazu postupujte dle následujících kroků:

1. Nejdříve si vytvořte nákupní příkaz. V našem příkladu chceme nakoupit 100 akcií Apple za cenu 400 USD. Ještě než příkaz potvrdíte, klikněte v tomto řádku pravým tlačítkem myši a z nabídky zvolte *Připojit* a dále *Ohraničené příkazy*.

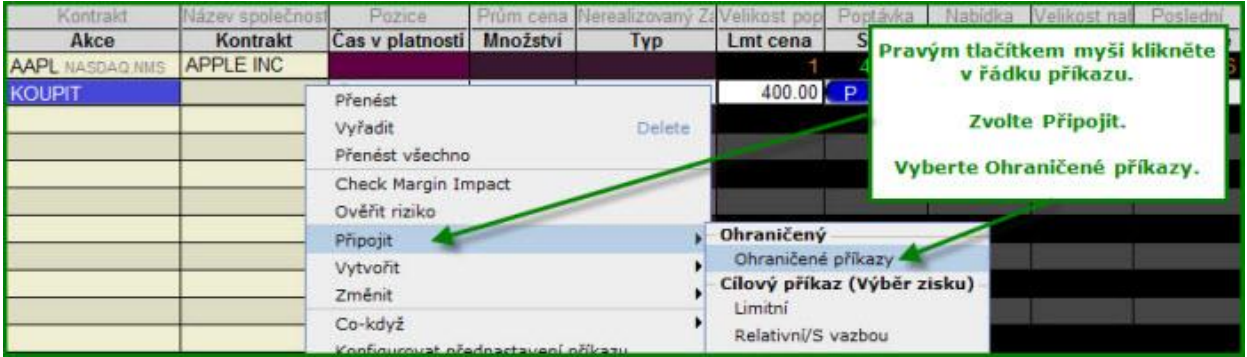

2. Pod nákupním příkazem se zobrazí dva prodejní příkazy nastavitelné na Vaše požadavky. Prodejní limitní příkaz funguje jako profit target a umožní Vám na této hranici realizovat zisk z transakce. Prodejní stop-loss příkaz stanovuje úroveň maximální ztráty, kterou jste ochotni přijmout.

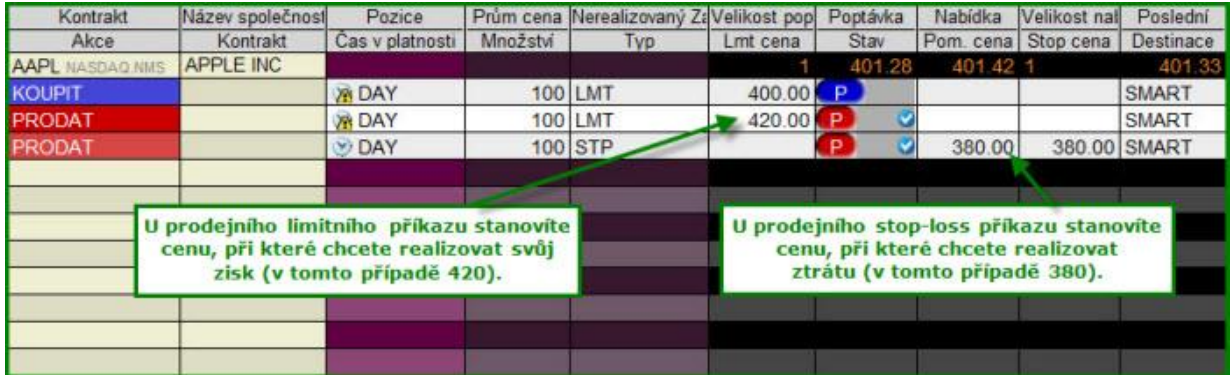

3. Kliknutím na Přenést u kupního příkazu (modré P) se aktivují i oba prodejní příkazy.

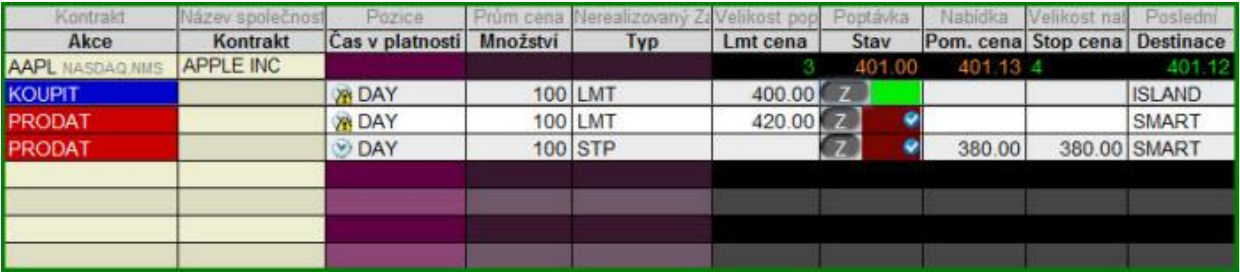

4. Jakmile cena poklesne na 400 USD, dojde k nákupu 100 akcií Apple. Pokud bude cena dále klesat až na 380 USD, pak bude uplatněn stop-loss. Když cena naopak vzroste na 420 USD, bude realizován zisk. V obou případech se při uskutečnění jednoho z prodejních příkazů ten druhý automaticky zruší.

Copyright © Lynx 2015

# **10.Průvodce příkazy**

**LMT:** Limitní příkaz nakoupí či prodá pouze za stanovenou nebo lepší cenu.

**MKT:** *Market* neboli tržní pokyn nakoupí či prodá za aktuální tržní cenu.

**MTL:** *Market-to-Limit* pokyn bude vyplněn za aktuální cenu na trhu. Pokud se vyplní jen část, pak zbývající část bude zadána jako limitní příkaz na úrovni ceny, kde se první část vyplnila.

**STP:** *Stop* příkaz je vyplněn jako tržní ve chvíli, kdy je dosažena stanovená stop cena .

**STP LMT:** *Stop Limit* pokyn je aktivován při dotyku stop ceny. Narozdíl od klasického stop příkazu (STP) není vyplněn jako tržní, ale jako limitní při zadané ceně.

**MIT:** *Market if Touched* pokyn nakoupí, jestliže cena poklesne níže k zadané hodnotě a prodá při růstu k určité hodnotě. Jedná se o podobný typ příkazu jako je stop (STP) s tím, že nákupní pokyn je umístěn pod a prodejní nad současnou tržní cenu.

**LIT:** *Limit if Touched* příkaz otevře limitní příkaz (LMT ) na nákup, když cena poklesne níže k zadané hodnotě. LIT je podobný STP LMT s tím rozdílem, že je aktivován dotykem ceny u nákupního pokynu pod a u prodejního nad současnou tržní cenou.

**TRAIL:** *Trailing Stop* neboli posuvný stop-loss stanoví stop cenu na fixní úrovni pod tržní cenou. Při růstu trhu se stop-loss posunuje vzhůru o zvolené posuvné množství. V případě poklesu trhu stop-loss zůstává na původní úrovni. Při dotyku stop ceny je exekuován tržní pokyn.

**TRAIL LIMIT:** *Trailing Stop Limit* neboli posuvný stop limit je kombinací posuvného příkazu a STP LMT. Při doteku stop ceny se aktivuje limitní pokyn pro úroveň limitní ceny. Může být zadán s limitní cenou, při které bude obchod vyplněn nebo s limitním offsetem, který je vzdáleností od zadané limitní ceny.

**TRAIL MIT:** *Trailing Market if Touched* je podobný Trailing Stop (TRAIL) s tím rozdílem, že prodejní příkaz stanovuje stop cenu na fixní úroveň nad tržní cenou na místo pod ní.

**TRAIL LIT:** *Trailing Limit if Touched* je obdobou Trailing Stop Limit (TRAIL LIMIT) pokynu lišící se v tom, že prodejní příkaz umísťuje stop cenu na fixní úroveň nad tržní cenou na místo pod ní.

**REL:** *Relative (Pegged-to-Primary)* je příkaz pro intradenní tradery hledající lepší ceny na trhu pomocí limitních příkazů. Limitní cena slouží jako strop a offset zvětší poptávkovou cenu (bid) a zmenší nabídkovou cenu (ask), čímž se zúží spread mezí nákupní a prodejní cenou.

**RPI:** *Retail Price Improvement* pokyn je podobný REL příkazu s ještě nižší možností offsetu. Tyto příkazy přidávají na trh likviditu a mohou být párovány se všemi ostatními příkazy.

**MOC:** *Market-on-Close* pokyn se vyplní jako tržní co nejblíže zavírací ceně. Na NYSE jsou přijímány a mohou být upravovány a rušeny pouze do 15 minut do uzavření trhu.

**LOC:** *Limit-on-Close* pokyn se vyplní při zavření trhu, pokud bude zavírací cena lepší než stanovená limitní cena. Na NYSE jsou přijímany, upravovány a mohou být rušeny pouze do 15 minut do uzavření trhu.

**PEG BENCH:** *Pegged to Benchmark* neboli příkaz navázaný na benchmark upravuje cenu automaticky podle pohybu podkladu.

**VWAP:** *Volume-Weighted Average Price* nebo objemem vážená průměrná cena, která je garantovaná.

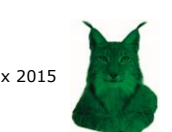

Copyright © Lynx 2015

### **11. Zobrazení grafu**

Chcete-li zobrazit vývoj akcie na grafu, musíte postupovat dle následujících kroků:

- 1. Pravým tlačítkem myši klikněte na název daného titulu.
- 2. Z nabídky vyberete *Grafy*.
- 3. Zvolíte *Nový graf*.

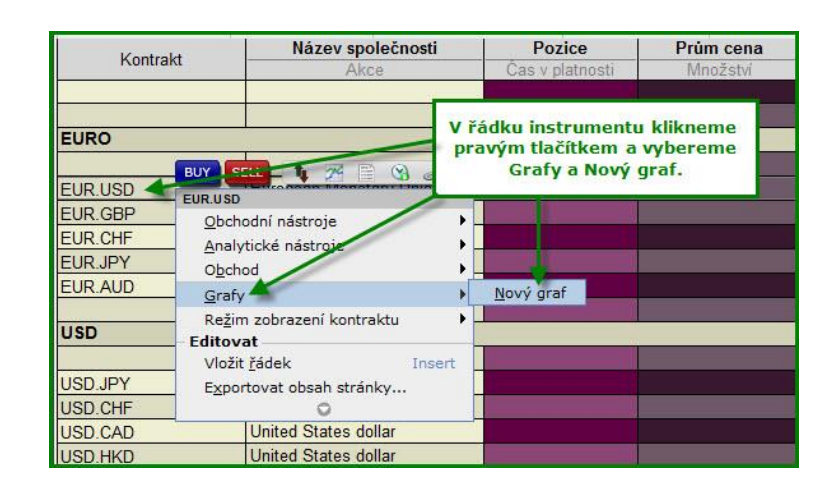

4. Zobrazí se Vám okno s vlastnostmi grafu, které si můžete libovolně navolit nebo kliknutím na OK ponechat předvolené charakteristiky.

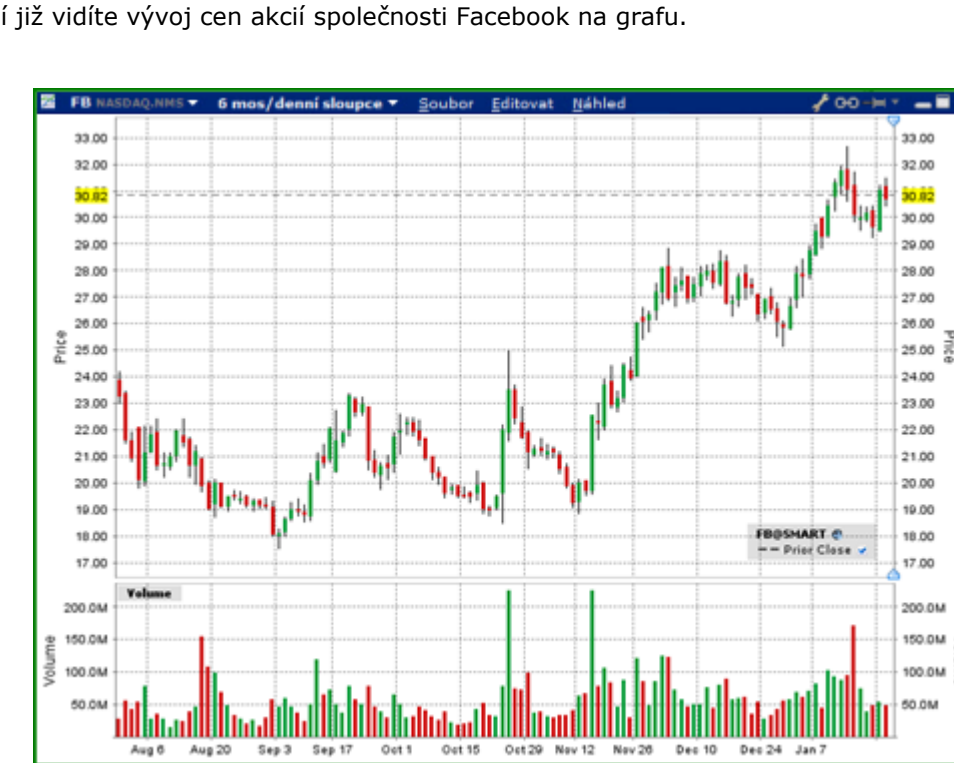

5. Nyní již vidíte vývoj cen akcií společnosti Facebook na grafu.

V levém horním rohu grafu snadno měníte časové období grafu. Pokud kliknete na *Editovat*, můžete si provést technickou analýzu přidáním indikátorů jako klouzavý průměr, RSI, MACD a mnoho dalších.

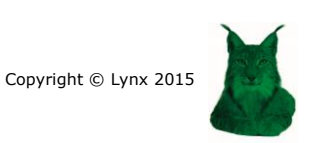

5

# **12. Vložení indikátoru**

Abyste mohli provést technickou analýzu přímo v grafu, je nezbytné naučit se vkládat indikátory. V zobrazeném grafu kliknete na ikonu lupy a zvolíte si indikátor, který Vás zajímá (např. MACD).

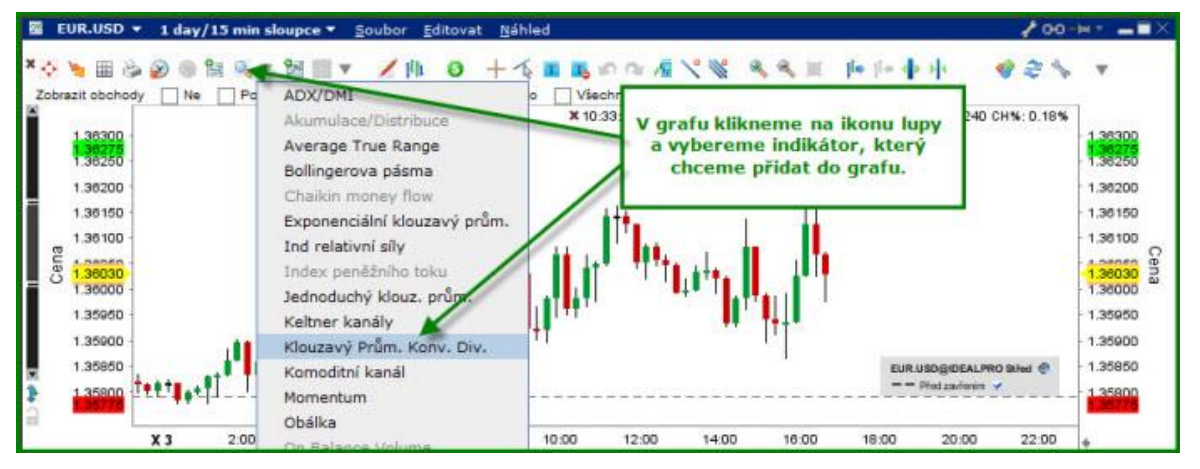

Zobrazí se Vám okno *Nastavení grafu*, kde můžeme upravit parametry indikátoru a případně přidat i další indikátory jejich zvolením ve sloupci nalevo a kliknutím na ikonu *Přidat*. Jakmile máte nastaveny všechny parametry, potvrdíme jejich přidání do grafu kliknutím na *OK*.

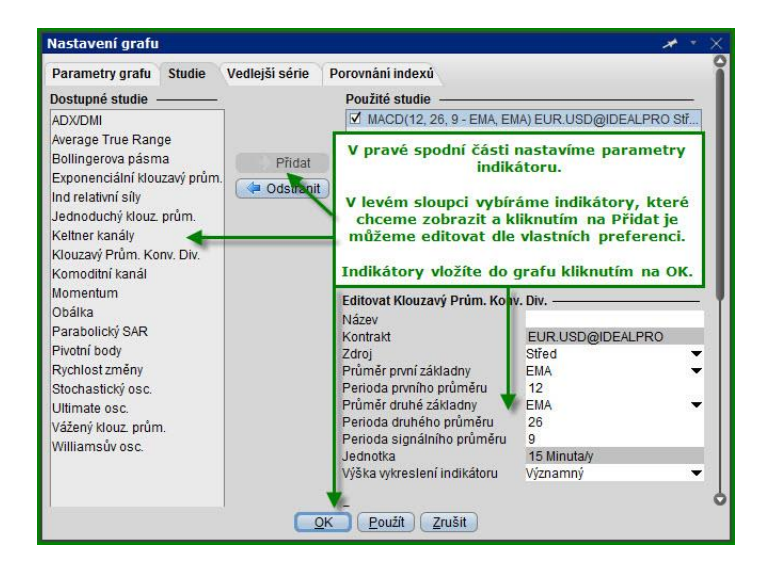

Požadovaný indikátor MACD se zobrazí pod grafem.

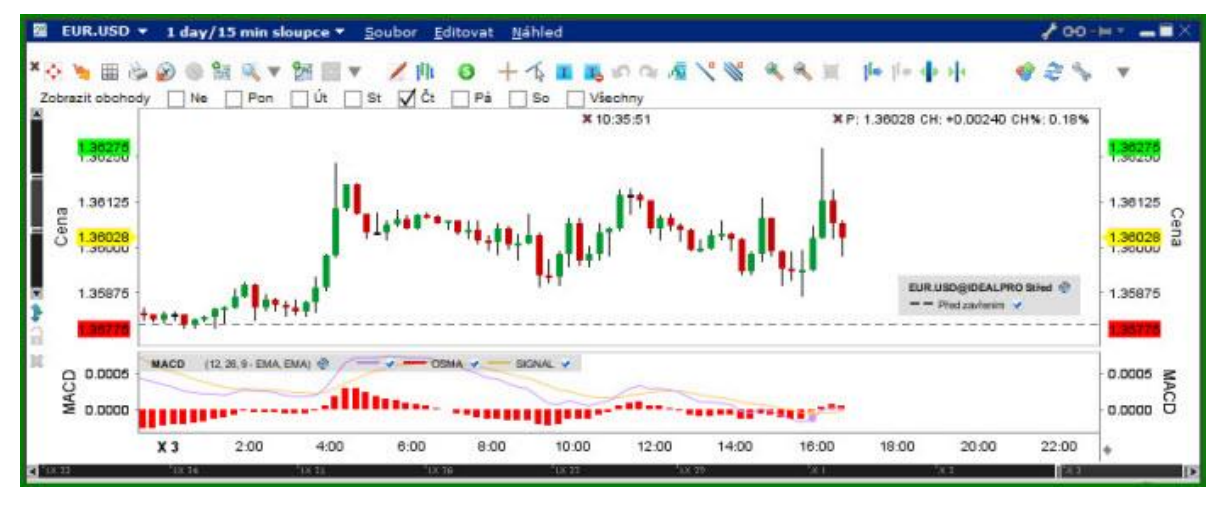

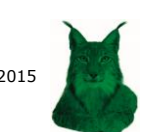

### **13. Přehled účtu**

Když kliknete na ikonu *Účet* v levé horní části platformy TWS, zobrazí se Vám podrobné informace o Vašem účtě.

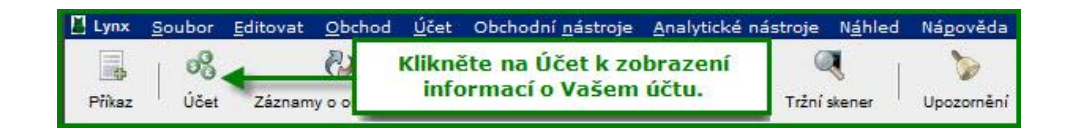

Pod záložkou *Zůstatky* u *Netto likvidační hodnoty* zjistíte celkovou hodnotu svého portfolia. Položka *Aktuální dostupné* fondy v záložce *K dispozici pro* obchodování říká, jakou výši prostředků máte k dispozici v danou chvíli. V záložce *Portfolio* jsou zobrazeny všechny aktuálně otevřené pozice.

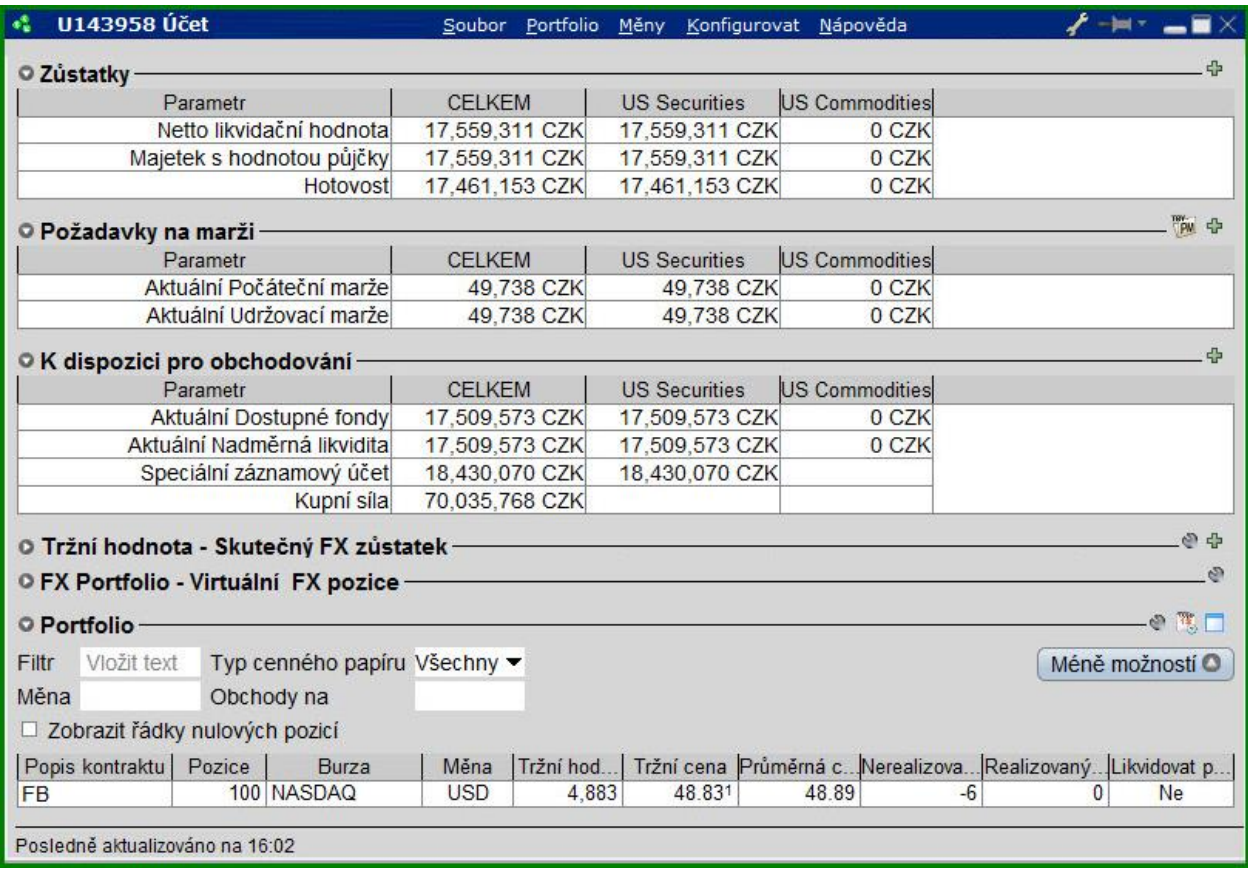

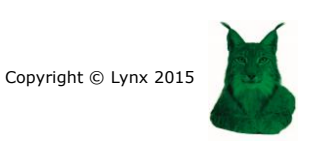

# **14. Obchodování na páku**

LYNX se striktně drží pravidel a vyžaduje to stejné i od svých klientů. Obchodujete-li akcie na páku, opce či futures, vystavujete se větším rizikům, které mohou být mimo jiné spojeny i s likviditou.

**Mějte na paměti, že na maržovém účtu je nezbytné mít neustále hodnotu účtu (cenné papíry + hotovost) nad úrovní 2 000 USD. Pokud by hodnota účtu klesla pod tuto úroveň, bude se účet chovat jako hotovostní, což může mít dopad na manipulaci s Vašimi pozicemi.**

### **Limity pro obchodování**

Využíváte-li marže, je zde několik limitů, které je nutno dodržovat. Pokud těchto limitů dosáhnete, budou Vám zaslány omezení prostřednictvím obchodní platformy. Tato upozornění také můžete zjistit ve své administraci účtu, kam se dostanete kliknutím na ikonu *Účet* v levém horním rohu.

# **Tato upozornění získáte pouze v obchodní platformě. LYNX Vás nebude kontaktovat žádným způsobem.**

Jakmile kliknete na ikonu *Účet*, otevře se Vám pop-up okno. Zajímá Vás třetí zvýrazněná záložka s hlavičkou *K dispozici pro obchodování***.** Na následujícím obrázku je účet investora, který má dostatek volných prostředků.

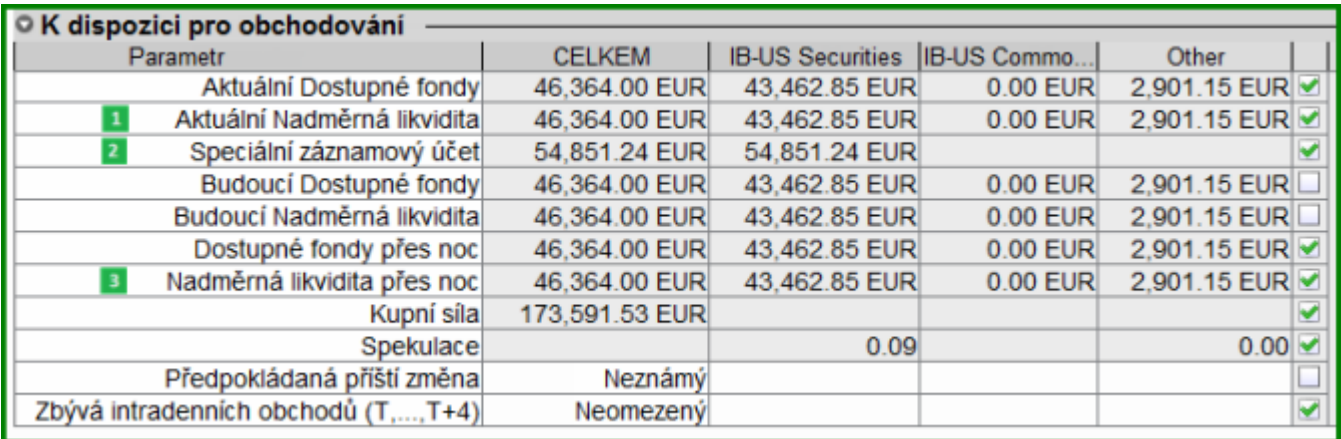

Při obchodování na úvěr Vás nejvíce zajímají následující tři hodnoty:

- Aktuální nadměrná likvidita (Current Excess Liquidity)
- Speciální záznamový účet **(San** (Special Memorandum Account)
- Přesnoční nadměrná likvidita <sup>3</sup> (Overnight Excess Liquidity)

Pokud se hodnota *Aktuální nadměrné likvidity* nebo *Speciálního záznamového účtu* dostane pod 5 % *Čisté likvidační hodnoty* Vašeho účtu, bude tento řádek žlutě podbarven.

Když je výše *Aktuální nadměrné likvidity* nebo *Speciálního záznamového účtu* negativní, což značí, že je Váš účet deficitní, pak bude tento řádek zvýrazněn červeně. LYNX má v tomto případě právo (nikoliv povinnost) uzavřít automaticky jednu nebo více pozic.

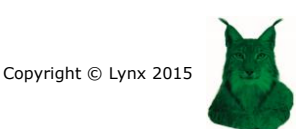

povinnost) uzavřít automaticky jednu nebo více pozic.

### **Aktuální nadměrná likvidita**

Dostane-li se Vaše *Aktuální nadměrná likvidita* do záporných hodnot, což říká, že je Váš účet deficitní, pak obchodní platforma automaticky zavře jednu či více pozic během následujících 10 - 30 minut.

Pokud ve svém portfoliu držíte opce a hodnota *IB-Commodities* Vaší *Aktuální nadměrné likvidity* je negativní, pak obchodní platforma automaticky uzavře jednu nebo více pozic automaticky během 10 až 30 minut.

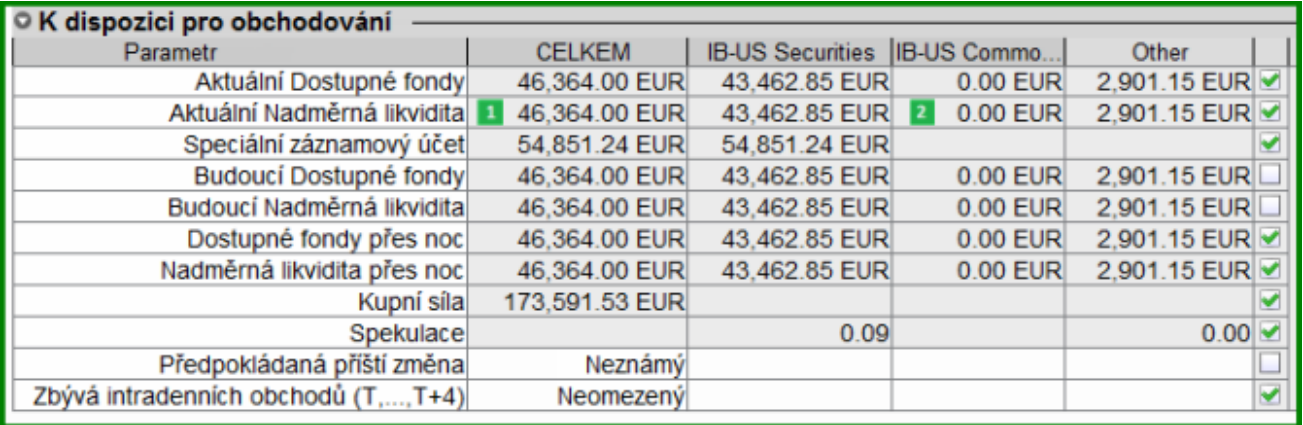

### **Speciální záznamový účet**

Jestliže je hodnota Vašeho *Speciálního záznamového účtu* v 21:45 (SEČ) negativní, pak bude okolo 21:50 uzavřena automaticky jedna či více z Vašich otevřených pozic do uzavření obchodování.

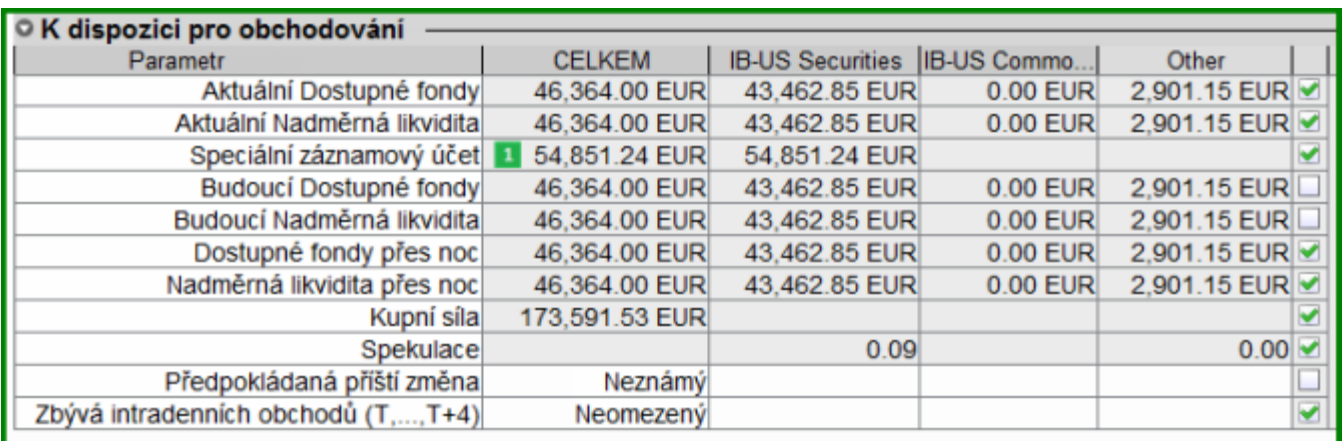

**Příklad 1:** Je-li hodnota Vašeho *Speciálního záznamového účtu* v 21:45 negativní a držíte evropské futures nebo americké akcie, opce či futures, pak systém automaticky uzavře jednu či více pozic okolo 21:50.

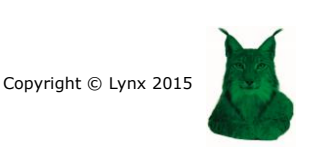

**Příklad 2:** Pokud je hodnota Vašeho *Speciálního záznamového účtu* v 21:45 záporná a máte nakoupeny pouze evropské akcie nebo opce, poté Vám obchodní platforma uzavře jednu či více pozic další obchodní den okolo 9:10. Tyto pozice se zavírají další obchodní den, jelikož trhy s evropskými akciemi a opcemi jsou v 21:45 již zavřeny.

### **Přesnoční nadměrná likvidita**

Když chcete převést svou otevřenou pozici do dalšího obchodního dne, hodnota Vaší *Přesnoční nadměrné*  likvidity **B** musí být kladná. Jestliže je tato hodnota negativní, obchodní platforma automaticky uzavře jednu nebo více pozic během posledních obchodních 15 minut na trhu.

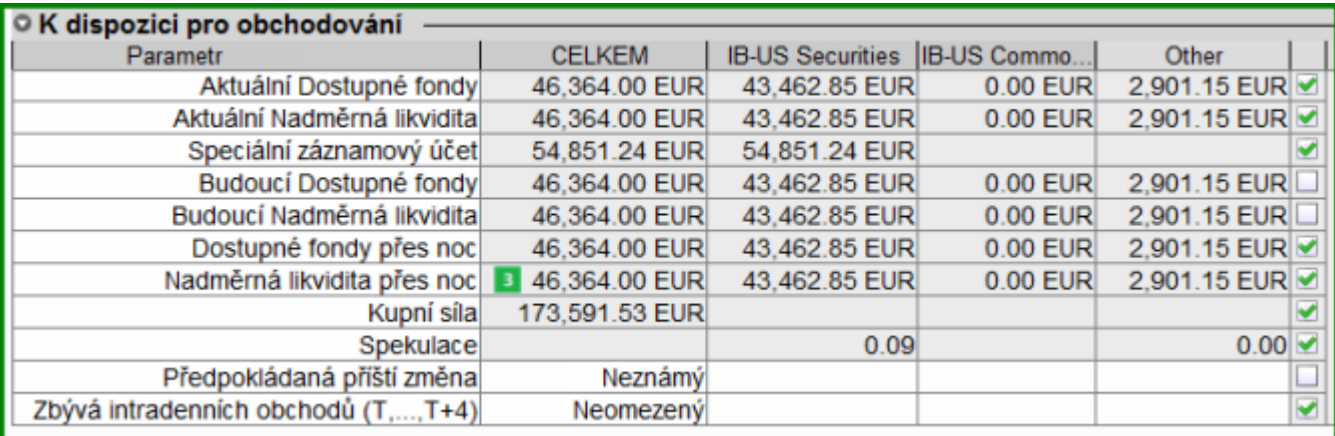

Příklad 1: Máte nakoupeny evropské akcie nebo opce, které si chcete převést do dalšího obchodního dne. Pokud je hodnota Přesnoční nadměrné likvidity <sup>3</sup> v 17:15 záporná, pak systém uzavře jednu či více Vašich pozic dříve, než se trh zavře v 17:30.

Příklad 2: Držíte pozici v evropských futures nebo v amerických akciích, opcích či futures, které si chcete převést do dalšího obchodního dne. Pokud je hodnota Vaší *Přesnoční nadměrné likvidity* v 21:45 záporná, pak obchodní platforma automaticky uzavře jednu nebo více Vašich pozic, než se trh zavře ve 22:00.

**Mějte přehled o svém účtu. Pokud vidíte žlutou či červenou barvu ve svém přehledu, pak je Vaše likvidita nízká nebo záporná. Buďte opatrní, hlídejte svůj účet a jakmile se objeví problém, rychle jednejte!**

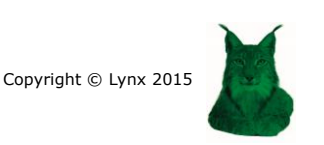

# **15. Měnové konverze**

Vaše obchody jsou vždy provedeny v měně země, kde je produkt kótován. Obchodování ve více měnách zároveň ovlivňuje hodnotu Vašeho portfolia. Obchodní platforma je však velice flexibilní co se měn týče. Nábízíme příklad:

Když vložíte 1 000 000 CZK a koupíte americké akcie za 10 000 USD, tržní hodnota Vašeho portfólia bude 1 000 000 CZK a -10 000 USD. Navíc máte ještě otevřenou pozici v akciích ve výši 10 000 USD.

Zobrazení v tabulce je následující:

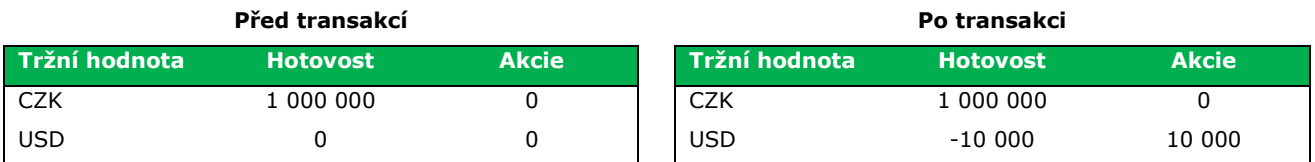

### **Odstraňte měnové riziko**

Po provedení transakce popsané výše jste již pojištěni proti měnovému riziku. Když se totiž kurz USD/CZK sníží, hodnota Vašich amerických akcií i vypůjčených USD poklesne o stejnou výši. Na celkovou hodnotu portfolia to ale nemá vliv. Vypadá to následovně:

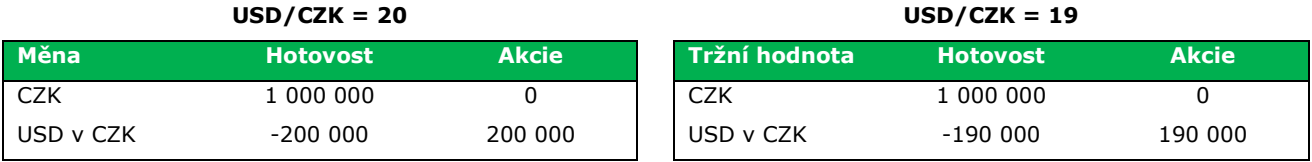

Za vypůjčení USD platíte úroky. Úroková míra je okolo 2,6 % ročně.

## **Nechcete platit žádné úroky?**

Pokud si myslíte, že koruna posílí a kurz USD/CZK se sníží, pak můžete USD překonvertovat do CZK. Poté neplatíte žádné úroky, jelikož už nemáte žádné USD vypůjčeny, avšak na druhou stranu se vystavujete měnovému riziku.

Při obchodování v jiné měně než v jaké jsou Vaše prostředky na účtě si musíte vybrat, zda se vystavíte měnovému riziku (a neplatíte úroky) či zda se měnovému riziku vyvarujete (ale zaplatíte úroky). Záleží na hodnotě prostředků na Vašem účtu a proto se každý investor musí rozhodnout, co mu lépe vyhovuje.

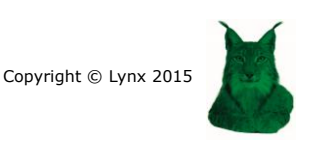